## FMSv9.1

## **Approve Journal Entry**

## **Procedure**

Requesters submit journal entries to budget administrators for approval. In some situations the budget administrator will **approve** the journal entry, sending it along to the financial accountant for further approval.

In this topic, you will act as a budget administrator who has received a journal for approval. You will examine the journal for correctness then approve the journal.

You may be asked to key in entries. The data you are asked to enter is displayed in **red**. Whatever is displayed in red must be keyed in *exactly* as shown. Spaces, capitalization, punctuation and so on must be entered precisely as shown.

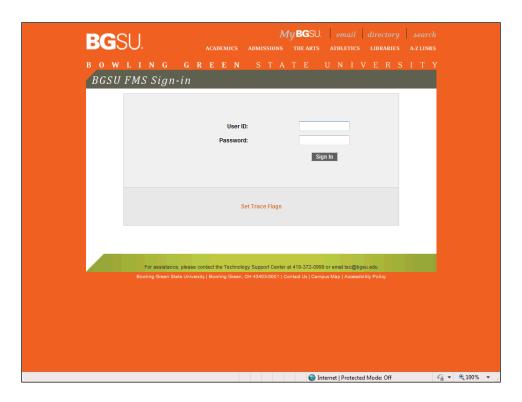

| Step | Action                                                                      |
|------|-----------------------------------------------------------------------------|
| 1.   | In this exercise, you will start by logging into FMS to view your Worklist. |
|      | Click in the <b>User ID</b> : field.                                        |

| Step | Action                                                         |
|------|----------------------------------------------------------------|
| 2.   | Enter the desired information into the <b>User ID</b> field.   |
|      | Enter "FFALCON".                                               |
| 3.   | After entering your username, you must enter your password.    |
|      | Click in the <b>Password</b> field.                            |
| 4.   | For this exercise you will enter the password of user FFALCON. |
|      | Enter "BGSU123!".                                              |
| 5.   | Complete the sign in process.                                  |
|      | Click the <b>Sign In</b> button.  Sign In                      |

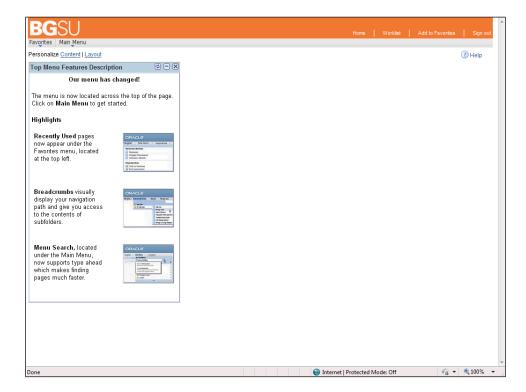

| Step | Action                                                                                              |
|------|----------------------------------------------------------------------------------------------------|
| 6.   | The FMS home page appears.                                                                          |
|      | You will next view journal entries that require your attention.  Click the Worklist link.  Worklist |

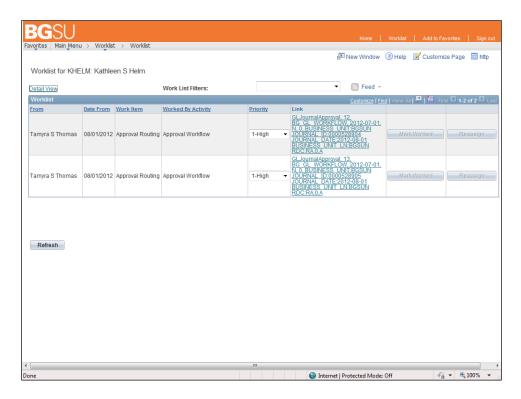

| Step | Action                                                                                                    |
|------|----------------------------------------------------------------------------------------------------|
| 7.   | The Worklist page shows items in FMS that need action from you to continue forward in the business workflow. This includes evaluating journal entries for approval.                                 |
|      | The <b>Link</b> column shows information such as <b>Journal ID</b> and <b>Journal Date</b> for each journal awaiting your action. Click on a link in this column to view the corresponding journal. |
|      | In this exercise, of the journal entries displayed, you will evaluate the first journal listed: <b>0000528904</b> .                                                                                 |
|      | Click the link starting with "GLJournalApproval, 12".                                                                                                    |

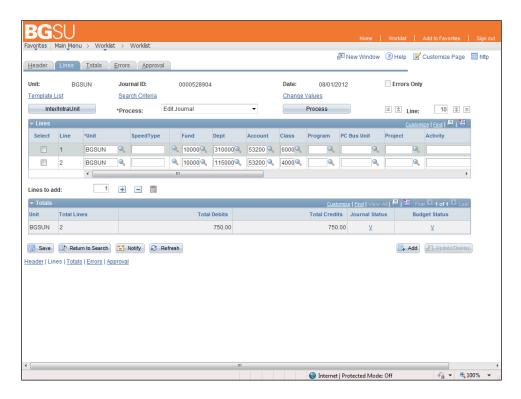

| Step | Action                                                                                                    |
|------|----------------------------------------------------------------------------------------------------|
| 8.   | The selected journal is shown. Examine the journal, checking that the chartfields make sense in combination with each other and for the purpose of the journal. For instance, is the <b>Department</b> correct in each line? Since this is a budget transfer, is the <b>Account</b> the same in the debit line and the credit line? |
| 9.   | Some fields of the journal lines are currently off screen. Scroll in order to examine those fields.  Click the scrollbar.                                                                                                    |
| 10.  | As this journal is for a budget transfer, make sure that one line is a debit and another line is a credit and that one amount is the negative of the other amount.                                                                                                    |
| 11.  | To approve this journal entry you must go to the <b>Approval</b> page.  Click the <b>Approval</b> tab.  Approval                                                                                                    |

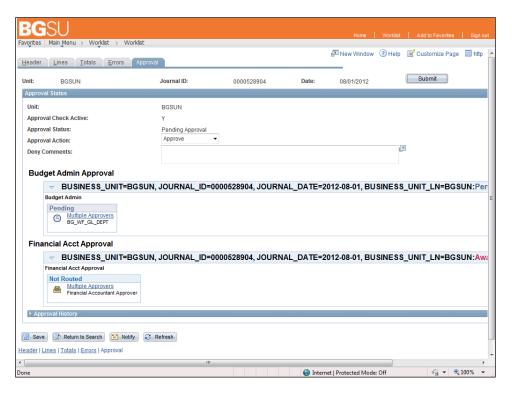

| Step | Action                                                                                                    |
|------|----------------------------------------------------------------------------------------------------|
| 12.  | The <b>Approval</b> page is displayed. The current <b>Approval Status</b> is <b>Pending Approval</b> since this journal is awaiting approval by a budget administrator. |
|      | The bottom part of this section shows that the journal is awaiting approval by both a budget administrator and a financial accountant.                                  |
| 13.  | Observe that the <b>Approval Action</b> defaults to <b>Approve</b> , which is the desired selection for approving a journal.                                            |
| 14.  | You are now ready to approve the journal entry.                                                                                                    |
|      | Click the <b>Submit</b> button.  Submit                                                                                                    |

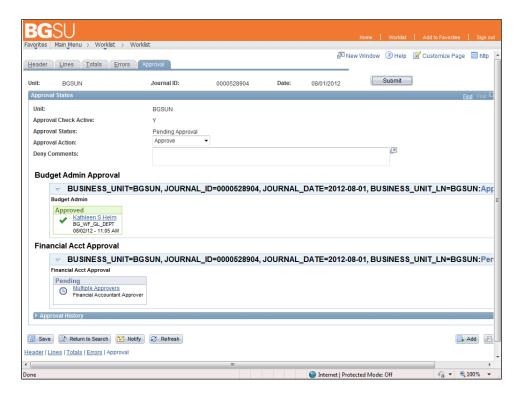

| Step | Action                                                                                                    |
|------|----------------------------------------------------------------------------------------------------|
| 15.  | The request has been approved. In the Budget Admin Approval section, the status has changed from <b>Pending</b> to <b>Approved</b> .    |
| 16.  | A list of previous and upcoming approvals is available in the <b>Approval History</b> section.  Click the <b>Expand section</b> button. |

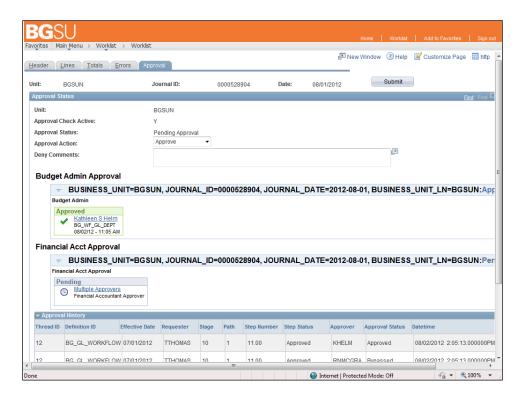

| Step | Action                                                                                        |
|------|-----------------------------------------------------------------------------------------------|
| 17.  | The <b>Approval History</b> section lists approvals that are required for this journal entry. |
|      | Observe that the <b>Approval Status</b> for this step is <b>Approved</b> .                    |
| 18.  | You have finished approving a journal entry.                                                  |
|      | For purposes of this exercise you will sign out of the FMS system.                            |
|      | Click the <b>Sign out</b> link.  Sign out                                                     |
| 19.  | Congratulations!! You now know how to approve a journal entry.  End of Procedure.             |